SEKOLAH TINGGI ILMU KESEHATAN BETHESDA YAKKUM

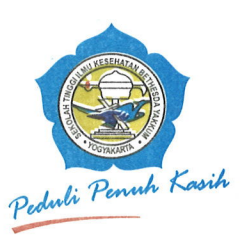

Jl. Johar Nurhadi No. 6 Yogyakarta 55224 Telp. (0274) 517065 Faks. (0274) 524565 

### PENGUMUMAN Nomor: 1964/SB/TU.00/VI/2022

Dengan ini diberitahukan kepada mahasiswa STIKES Bethesda Yakkum bahwa berkenan dengan Integrasi SIAKAD, mulai hari Kamis, 16 Juni 2022 dapat melakukan pembayaran Biaya Pendidikan dengan Sivimapay BRI, dengan cara terlampir.

Untuk mengetahui informasi yang lebih jelas, mohon konfirmasi ke bagian Keuangan STIKES Bethesda Yakkum.

Demikian. Atas perhatiannya diucapkan terima kasih.

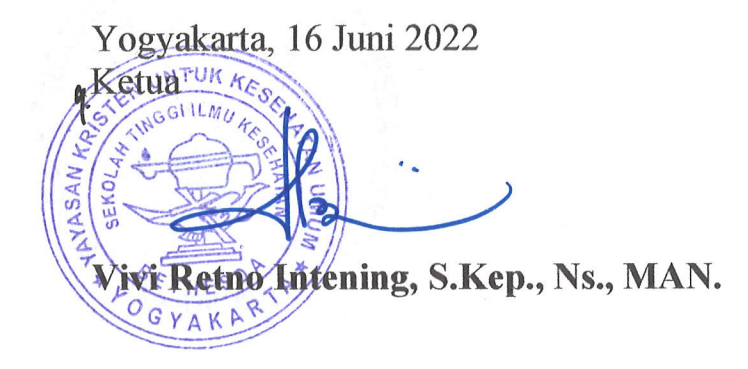

# QUICK GUIDE

# SEVIMAPAY BANK RAKYAT INDONESIA

Verison 1.0 - 18 Februari 2022

## **RUBANK BRI**

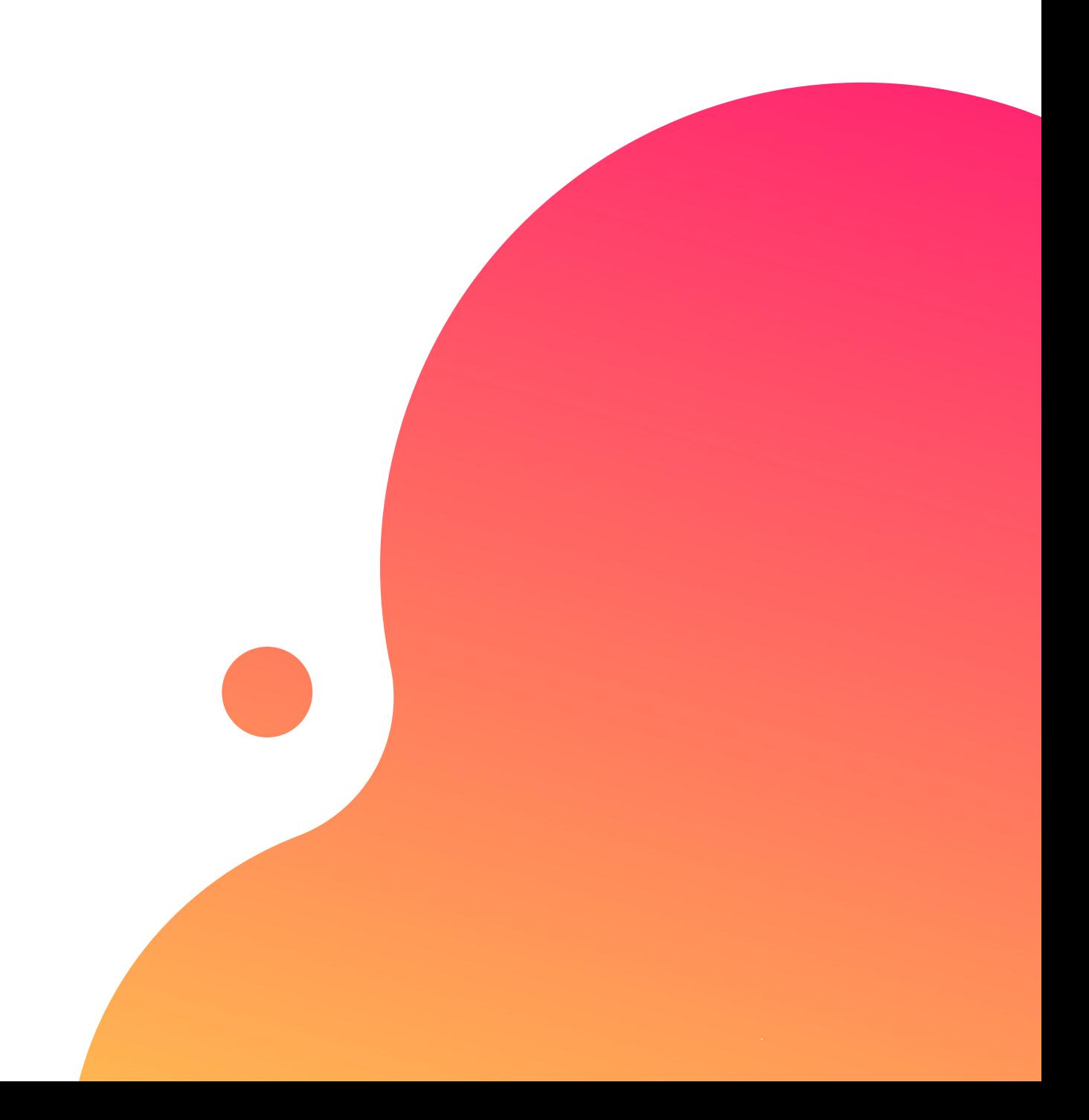

# TABLE OF CONTENTS

# Guidelines

- Bagaimana cara mendapatkan kode bayar BRI?
- Bagaimana cara pembayaran Sevimapay melalui BRImo?
- . Bagaimana cara pembayaran melalui Internet Banking BRI ?
- Bagaimana cara bayar melalui Mobile Banking BRI**?**
- · Bagaimana cara bayar melalui ATM BRI ?
- · Bagaimana cara bayar melalui ATM Bank Lain?
- Bagaimana cara bayar melalui Teller BRI?

Dapatkan kode VA pada siakad sebagai kode bayar BRI

Login pada aplikasi siakadcloud 1.Login

Pilih menu : profile riwayat keuangan 2. Akses Riwayat Keuangan

Simpan kode VA yang didapatkan, bayar sebelum tgl jatuh tempo (expired kode pembayaran) 5. Simpan Kode VA

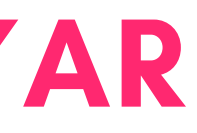

### Pilih tagihan yang akan dibayarkan 3. Centang tagihan

### 4. Generated VA

Lakukan pembayaran melalui BRI 6. Bayar melalui BRI

# CARA MENDAPATKAN KODE BAYAR SEVIMAPAY - BRI

# Keterangan

**Klik Profile** 

Klik Profile

### 2 Klik Riwayat Keuangan

Klik riwayat keuangan

# GENERATED KODE BAYAR ATAU VIRTUAL ACCOUNT (VA) Halaman Dashboard

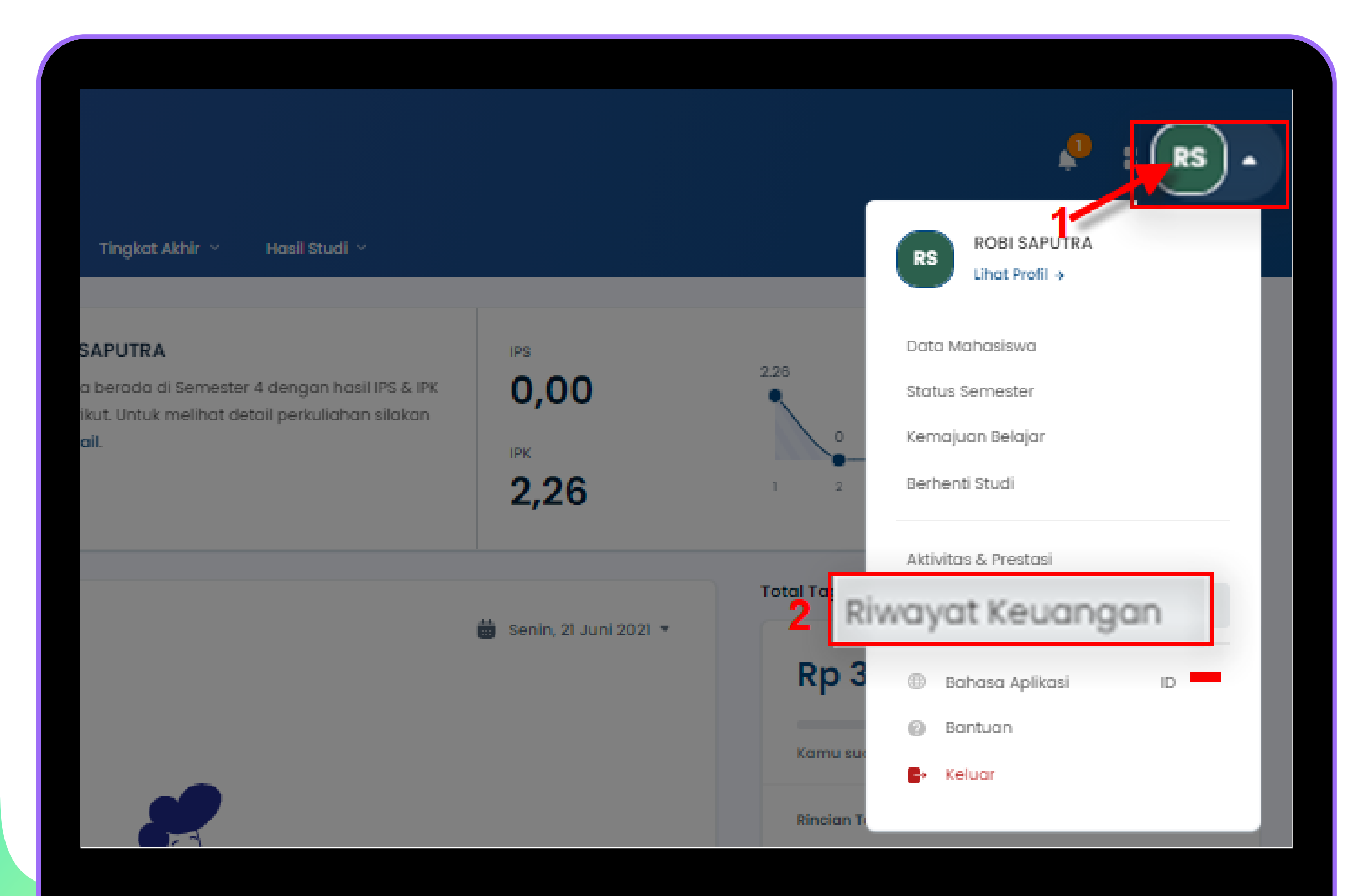

# Keterangan

3 Pilih Tagihan

Centang pada tagihan yang ingin dibayar

### 4 Pilih Metode Pembayaran

Pilih Metode Pembayaran channel BRI

# GENERATED KODE BAYAR ATAU VIRTUAL ACCOUNT (VA) LANJUTAN Halaman Riwayat Keuangan

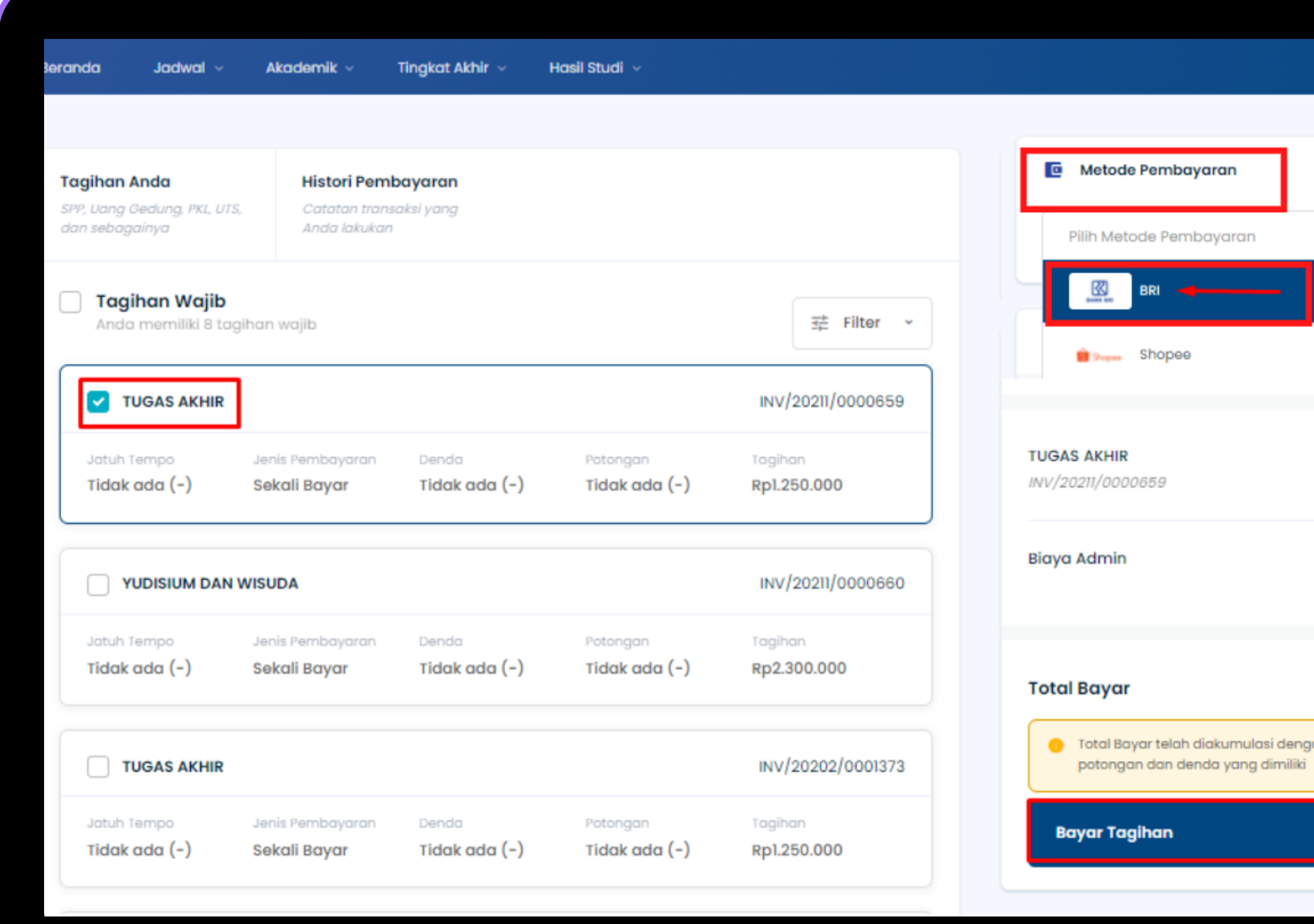

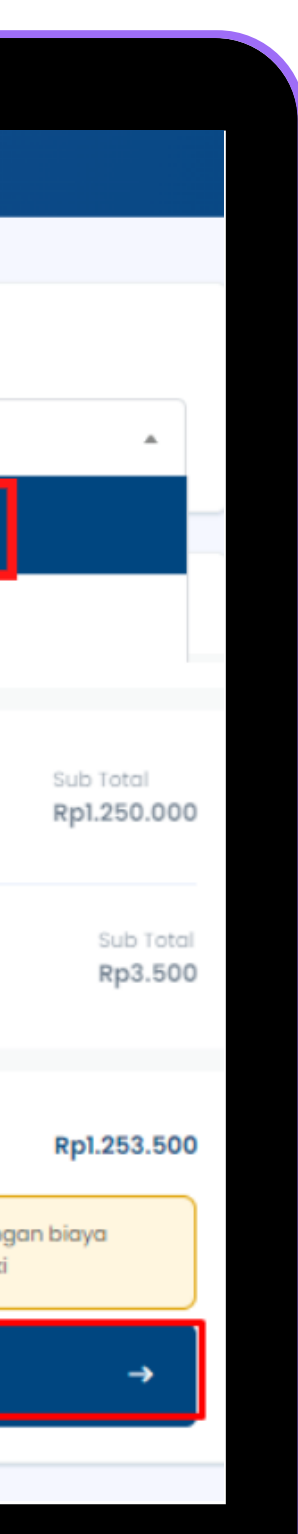

### 5 Klik Bayar Tagihan

Klik tombol [Bayar Tagihan]

# Keterangan

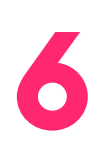

# GENERATED KODE BAYAR ATAU VIRTUAL ACCOUNT (VA) LANJUTAN Halaman Riwayat Keuangan

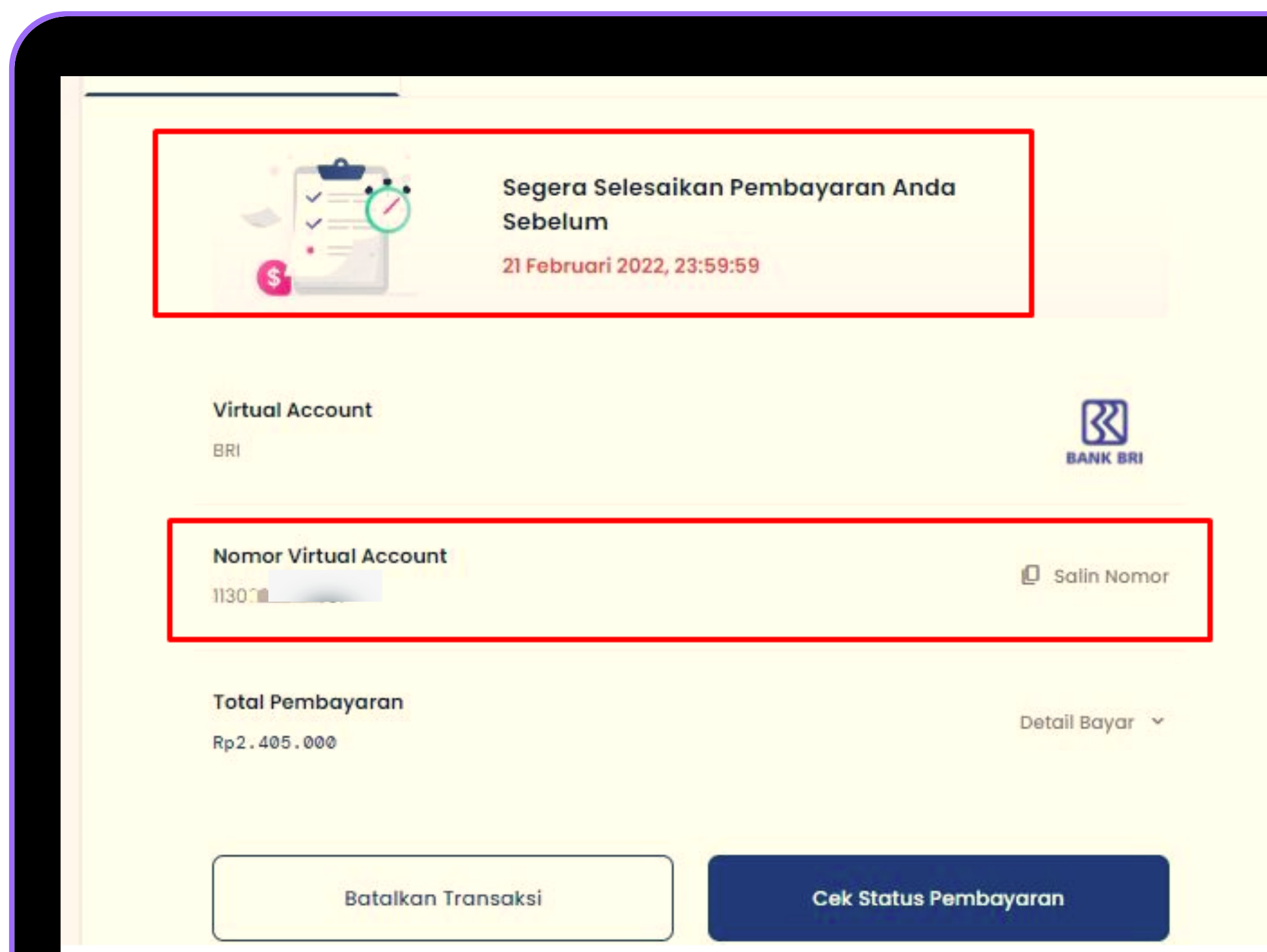

### Berhasil mendapat Kode Virtual Account (VA)

Simpan dan Bayarkan VA sebelum waktu jatuh tempo atau VA akan expired

# PEMBAYARAN MELALUI BRIMO

BRIVA dan jumlah pembayaran)

5. Ikuti instruksi untuk menyelesaikan transaksi

6. Simpan bukti transa<mark>ksi sebagai bukti pembayaran</mark>

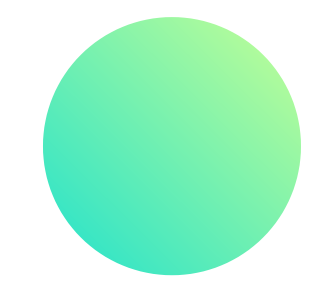

Berikut merupakan langkah-langkah pembayaran melalui BRImo :

- 1. Login pada aplikasi **BRImo** (masukan Username dan Password) 2. Pilih menu **BRIVA**
- 3. Pilih sumber dana kemudian masukan **Kode BRIVA** untuk pembayaran tagihan Anda yang akan dibayarkan. (Contoh: 230740000110810) 4.Pada halaman konfirmasi, **pastikan detail pembayaran sudah sesuai** (nomor

# PEMBAYARAN MELALUI INTERNET BANKING BRI

Berikut merupakan langkah-langkah pembayaran melalui Internet Banking BRI :

- 1. Login pada alamat Internet Banking BRI (**https://ib.bri.co.id/)** > Masukan **Username dan Password**
- 2. Pilih menu Pembayaran > **BRIVA**
- 3.Masukan **Kode BRIVA** untuk pembayaran tagihan Anda <mark>yang akan dibayarkan.</mark> (Contoh: 230740000110810)
- Pada halaman konfirmasi, pastikan detail pembayaran sudah sesuai (**nomor** 4. **BRIVA dan jumlah pembayaran**)
- 5. Ikuti instruksi untuk menyelesaikan transaksi
- 6. Simpan resi transaksi sebagai bukti pembayaran

# PEMBAYARAN MELALUI MOBILE BANKING BRI

Berikut merupakan langkah-langkah pembayaran melalui Mobile Banking BRI:

- 1. Login pada aplikasi **Mobile Banking BRI**
- 2. Pilih menu Info > Info BRIVA
- 3.Masukan **Kode BRIVA** untuk pembayaran tagihan Anda y<mark>ang akan dibayarkan.</mark> (Contoh : 230740000110810)
- 4.Masukan PIN
- 5. Ikuti instruksi untuk menyelesaikan transaksi
- 6. Simpan Notifikasi S M S sebagai bukti pembayaran

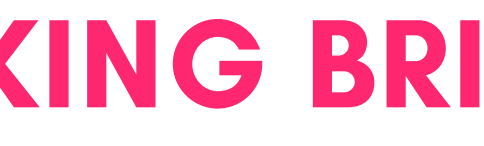

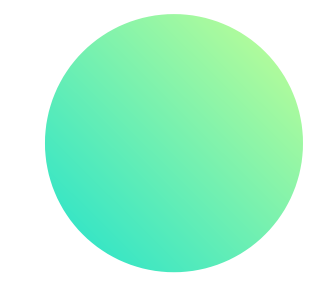

# PEMBAYARAN MELALUI ATM BRI

- Masukan kartu ATM dan PIN BRI Anda 1.
- 2. Pilih menu **Transaksi Lain > Pembayaran > Lainnya > BRIVA**
- 3.Masukan **Kode BRIVA** untuk pembayaran tagihan Anda y<mark>ang akan dibayarkan.</mark> (Contoh: 230740000110810)
- 4.Pada halaman konfirmasi, pastikan detail pembayaran sudah sesuai (**nomor** BRIVA dan jumlah pembayaran)
- 5. Ikuti instruksi untuk menyelesaikan transaksi
- 6. Simpan struk transaksi sebagai bukti pembayaran

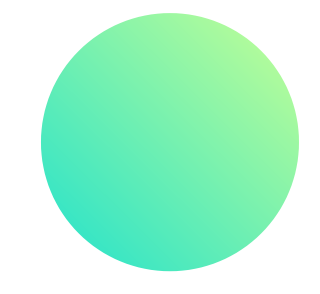

Berikut merupakan langkah-langkah pembayaran melalui ATM BRI :

# PEMBAYARAN MELALUI ATM BANK LAIN

- Masukan kartu ATM dan PIN BRI Anda 1.
- 2. Pilih menu Transaksi Lain > Transfer> Ke Rek Bank Lain
- Masukan **kode bank (002)** 3.
- Masukan nominal yang akan dibayarkan **(sesuai tagihan)** 4.
- 5.Masukan **Kode BRIVA** untuk pembayaran tagihan Anda yang akan dibayarkan. (Contoh: 230740000110810)
- 6.Pilih Rekening yang akan didebet
- 7.Pada halaman konfirmasi, pastikan detail pembayaran sudah sesuai **(nomor** BRIVA dan jumlah pembayaran)
- 8. Ikuti instruksi untuk menyelesaikan transaksi
- Simpan struk transaksi sebagai bukti pembayaran 9.

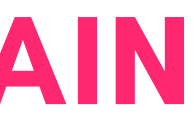

Berikut merupakan langkah-langkah pembayaran melalui ATM bank lain :

# PEMBAYARAN MELALUI TELLER BRI

Berikut merupakan langkah-langkah pembayaran melalui Teller BRI :

- 1. Datang ke **Teller BRI di seluruh Unit Kerja BANK BRI** terdekat dengan membawa nomor BRIVA :
	- Mengisi form sesuai ketentuan BANK BRI a. Teller menerima form dan uang sesuai dengan tagihan yang akan b. dibayarkan
- 2. Teller BRI memproses pembukuan pembayaran melalui BRIVA 3.Teller memberikan **bukti transaksi** yang sudah tervalidasi

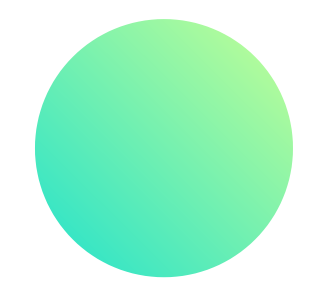

# "BETTER PAYMENT FOR EDUCATION"

SevimaPay - 2022

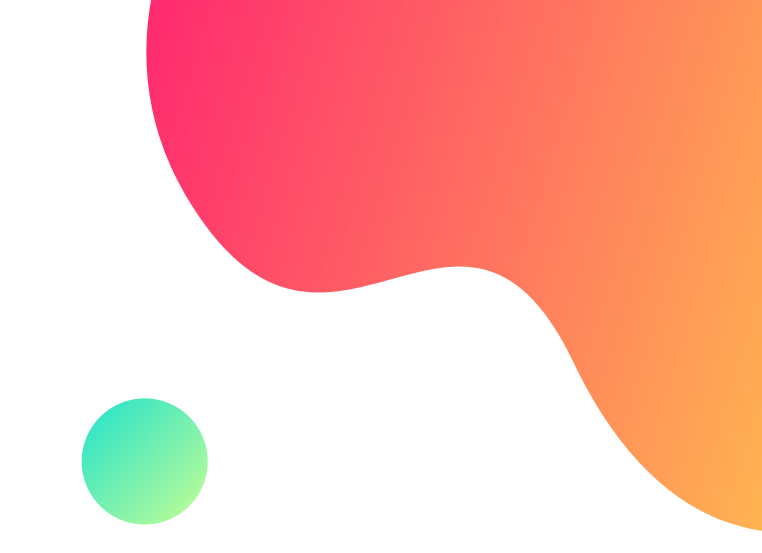

- 
- 
- 
- -
- 
- 
- -
	-
	-

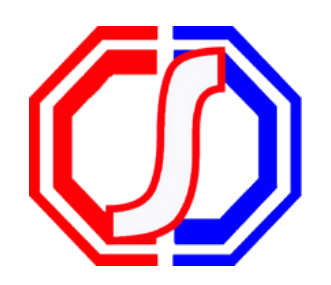

# Something to Remember:

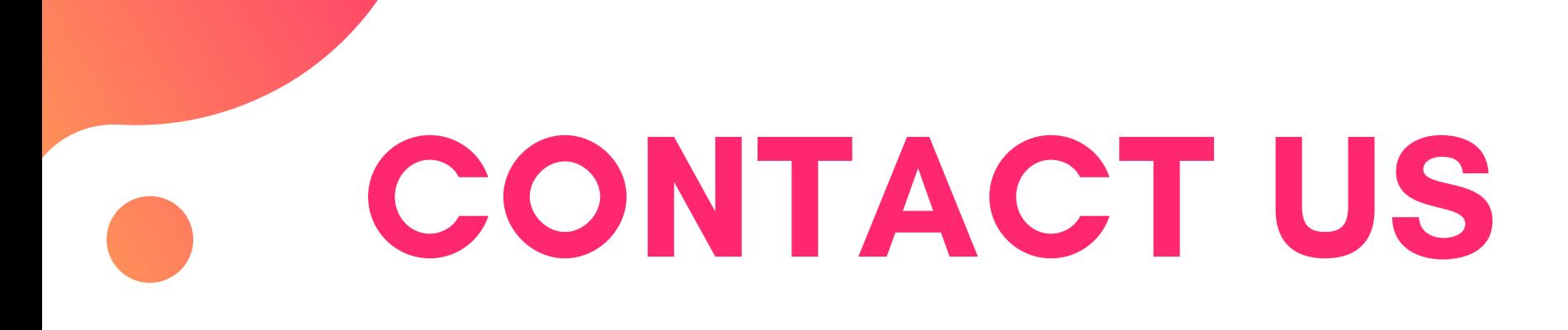

### **Office**

Jl. Medokan Asri Tengah,MA 2 Q-16,

SurabayaJawa Timur - Indonesia

## Email

sevimapay@sevima.com

## Website

sevimapay.com/bantuan

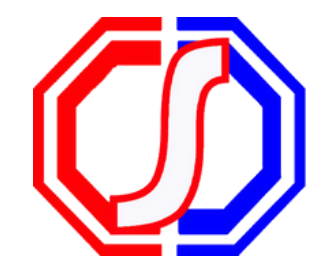